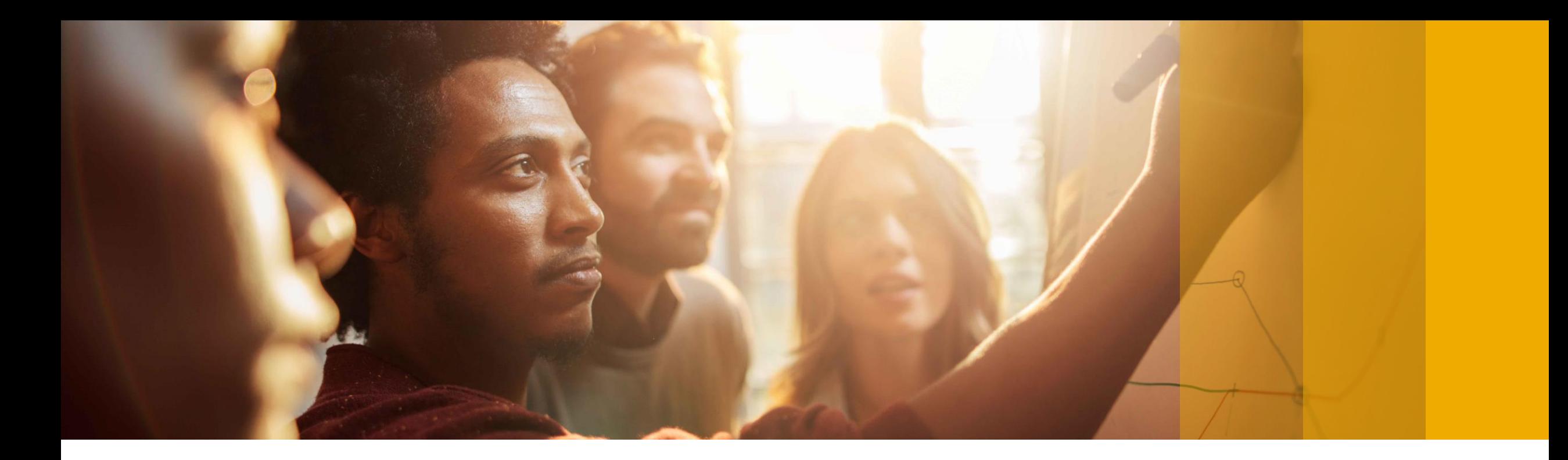

# **DATEV Export mit SAP Business One Version 9.2 PL10**

Solution Management SAP Business One October , 2017

PUBLIC

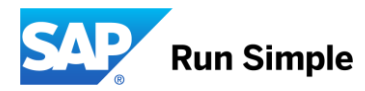

## **Inhalt**

- Einleitung SAP Business One & DATEV
- SAP Business One & DATEV Infos für Datenabgleich
	- Grundlagen
	- Steuerbuchungen
	- Nullrechnungen
	- Umbuchungen, Vorzeichen
	- Splittbuchungen
- SAP Business One Konfiguration
	- Firmeneinstellungen, Allgemeine Einstellungen
	- Geschäftspartner konfigurieren
	- Sachkonten konfigurieren
	- Steuerschlüssel konfigurieren
	- Leistungsmerkmale konfigurieren
- Anleitung DATEV Export 2.0

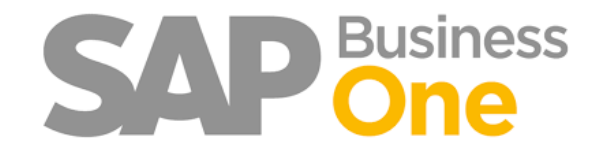

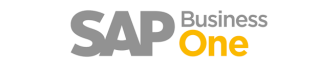

## **SAP Business One Datev AddOn Einleitung**

- Dieser Leitfaden dient für die Unterstützung für Sie als Anwender zum Export, aber auch für Ihren Steuerberater zum Importieren der DATEV.
- Aus unserer langjährigen Erfahrung wissen wir, das eine fehlerfreie Übertragung durch die Schnittstelle nur möglich ist, wenn bereits bei Erfassung der Buchungen in SAP Business One auf die DATEV-Logik geachtet wird. Sollte diese Logik nicht berücksichtigt werden ist dies mit Mehraufwand beim Steuerberater verbunden. **Einfaches Beispiel:** DATEV erlaubt keine direkten Buchungen auf Steuerkonten. In SAP Business One können Sie dies jedoch mit einer normalen Journalbuchung vornehmen.
- Da der Anwender in SAP Business One die Logik der DATEV nicht kennt und die DATEV die Logik der SAP Business One nicht kennt, haben wir hier einmal die wichtigsten Unterschiede der
	- Buchungslogik
	- Kontodarstellung
	- Steuerthematik

zusammen gestellt.

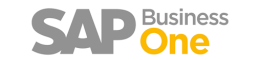

## **SAP Business One & Datev - Grundlagen**

#### **Buchungssätze in SAP:**

• Erfassung findet auf mindestens 2 Zeilen Soll an Haben statt.

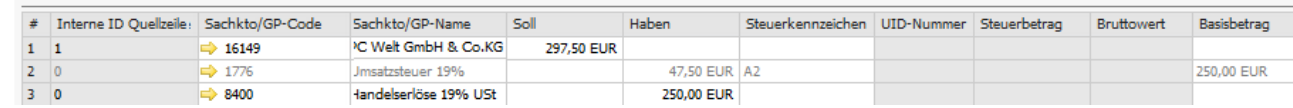

• Steuer wird immer über das Steuerkennzeichen gesteuert und kann über beliebige Konten gebucht werden.

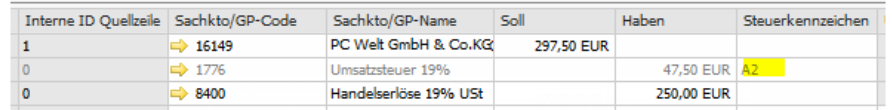

### **Buchungssätze in DATEV:**

- Erfassung findet auf einer Zeile mit S (Soll) und H (Haben) Kennzeichen statt, welches das Konto und Gegenkonto steuert.
- Die Werte werden immer Brutto verbucht und DATEV erkennt bei Automatikkonten die jeweilige Steuer. Bei Nicht-Automatikkonten muss ein Buchungsschlüssel hinterlegt werden.

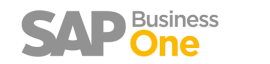

## **SAP Business One & Datev - Steuerbuchungen**

#### **Steuerbuchungen in SAP Business One:**

• Hier können Buchungen auf Konten die in DATEV als Automatikkonten deklariert sind mit abweichendem Steuerschlüssel gebucht werden. **Beispiel:** Buchung von 19 % auf ein 7 % Konto.

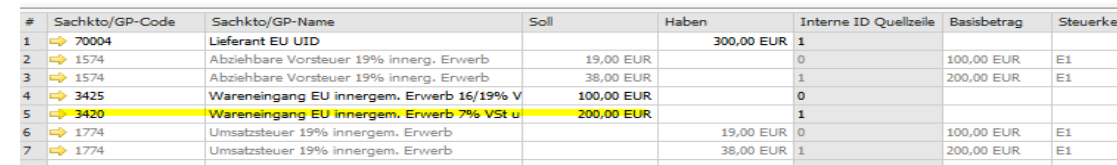

#### **Steuerbuchungen in DATEV:**

- Steuerbuchungen können über die Automatik eines Kontos gesteuert werden.
- Auf diesem Konten darf in der DATEV Buchung kein BU (Steuerschlüssel/Buchungsschlüssel) angegeben werden.
- Bei allen Nicht-Automatikkonten benötigt auch die DATEV einen BU.

#### **Lösung:**

- Durch die Schnittstelle kann konfiguriert werden, welche Konten im DATEV Automatikkonten sind und welche nicht. Außerdem kann hinterlegt werden, welcher Buchungsschlüssel hinterlegt werden darf für das jeweilige Nicht-Automatikkonto.
- Weicht eine Buchung im SAP Business One von dieser Logik ab, erscheint ein Hinweis in dem Logfile, dass der Steuerberater bekommt.

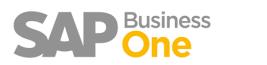

## **SAP Business One & Datev - Nullrechnungen**

#### **Nullrechnungen in SAP Business One:**

• In SAP Business One können Belege mit 0,00 € erfasst werden. z.B. Garantierechnungen.

#### **Nullrechnungen in DATEV:**

- Es kann keine Buchung mit  $0.00 \in$  Wert gebucht werden.
- Für Monats und Jahresabschlüsse steht aber ein Prüfmodul der Belegnummern zur Verfügung. D.h. fehlende Rechnungen aufgrund von 0,00 € würde als Prüfprotokoll ausgewertet.

#### **Lösung:**

- Bei der Übergabe werden diese Belegbuchungen als Sonderjournalbuchung protokolliert.
- Dieses Protokoll sollte immer an den Steuerberater übergeben werden, um hier die fehlenden Belegnummern zu dokumentieren.

### **SAP Business One & Datev – Umbuchungen, Vorzeichen**

#### **Umbuchungen/Vorzeichen in SAP Business One:**

• Umbuchungen können in SAP mit Umkehrzeichen erfasst werden.

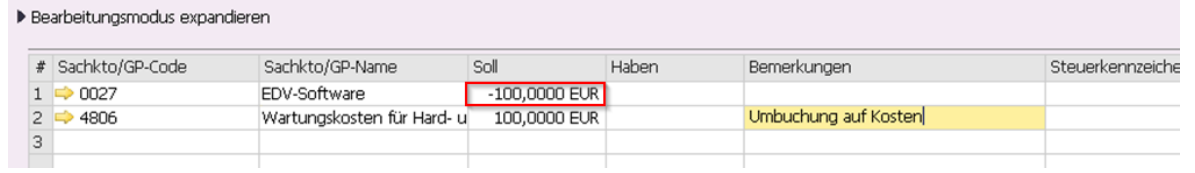

#### **Umbuchungen/Vorzeichen in DATEV:**

• Buchen können nur ohne Vorzeichen (./.) mit BU Soll oder Haben erfasst werden. Daher ist diese Buchung in DATEV nicht möglich.

#### **Lösung:**

- In der DATEV Schnittstelle Postversand kann keine einzelne Buchung ausgeschlossen werden. Der Export dieser Buchung kann nicht durchgeführt werden. Daher müsste bei einer solchen Buchung der ganzen Buchungstag manuell vom Steuerberater erfasst werden.
- NEU: In der DATEV Schnittstelle DATEV Format können einzelne Buchungen vom Export ausgeschlossen werden.

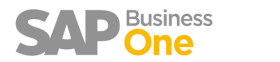

## **SAP Business One & Datev – Splittbuchungen**

#### **Splittbuchungen in SAP Business One:**

**Beispiel:** Lohnbuchungen, die erst nur mit Sollbuchungen und dann mit den Gegenbuchungen im Haben ausgeglichen werden, können in der SAP Business One ohne Transitkonto erfasst werden.

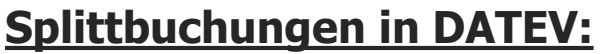

• DATEV braucht in jeder Zeile ein Gegenkonto dies füllt die Schnittstelle mit einem Konto Ihrer Wahl auf. So dass diese Buchungen an DATEV übergeben werden können.

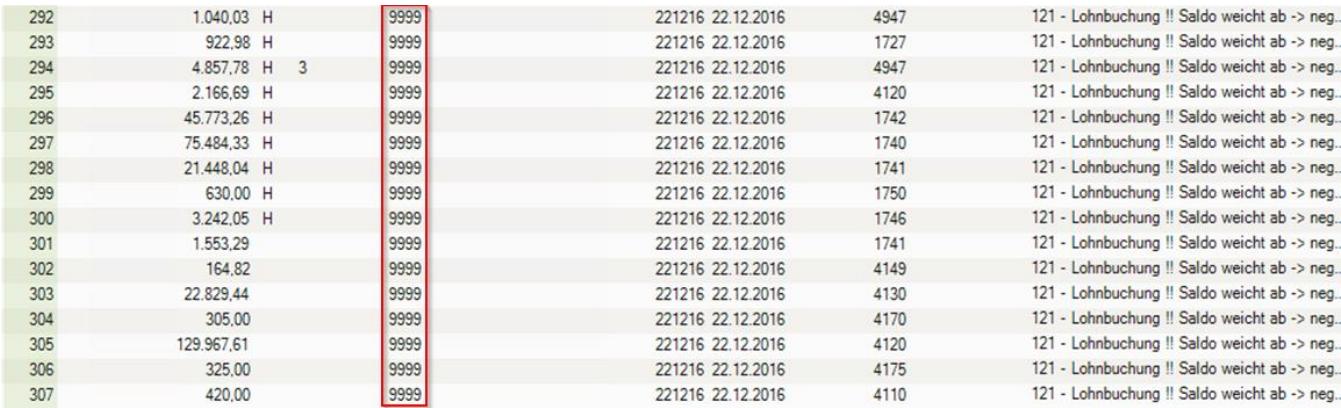

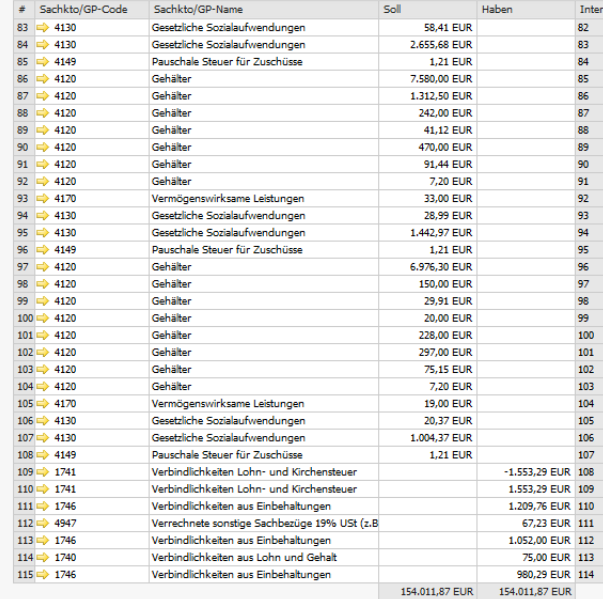

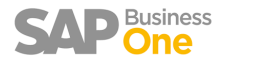

## **SAP Business One – Konfiguration**

• Dateipfade hinterlegen  $(Systemeinsteined  $\rightarrow$  Allgemeine$ Einstellungen  $\rightarrow$  Pfad)

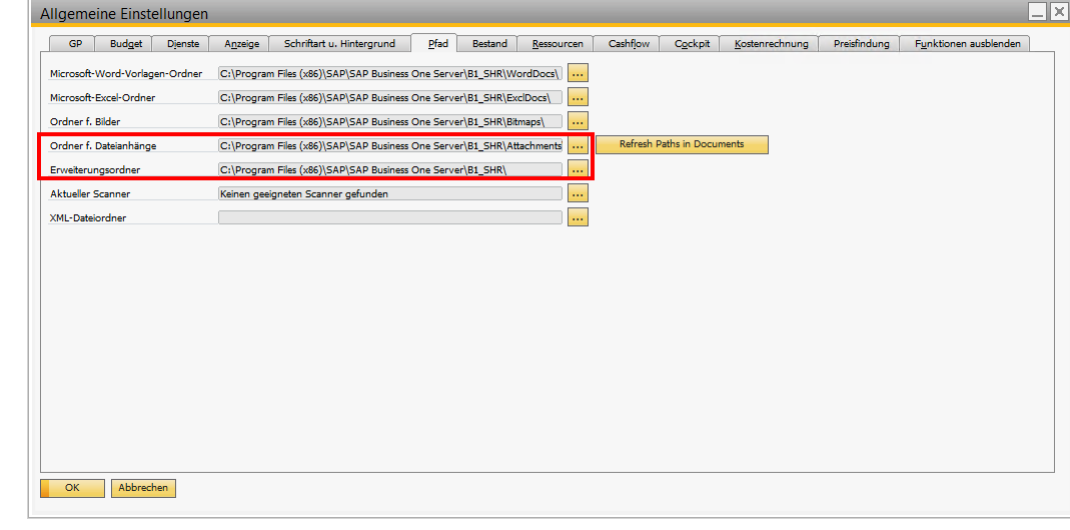

• Grundvoraussetzung für die Verwendung des neuen SAP Business One DATEV Exporte, ist folgende Konfiguration in den Firmeneinstellungen: Systemeinstellung  $\rightarrow$ Belegeinstellung  $\rightarrow$  Allgemein  $\rightarrow$ "Journalbuchung nach Belegzeilen aufteilen"  $\rightarrow$ Aufgeteilt

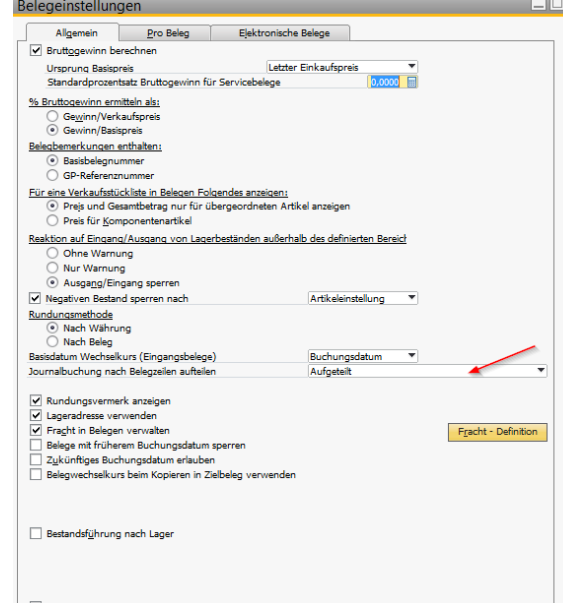

9

## **SAP Business One Konfiguration – Geschäftspartner**

- Sie finden die zwei DATEV-Mapping-Felder im Geschäftspartner unter dem Reiter Buchhaltung  $\rightarrow$  Registerblatt Steuer.
- Tragen Sie hier die DATEV konforme Nummer des Geschäftspartners ein.

#### **TIPP:**

- Datev DebitorNummernkreis 10000 bis 69999
- Datev KreditorNummernkreis 70000 bis 89999
- Erstdatenerfassung "Ja" bedeutet die Stammdaten müssen an DATEV übergeben werden
- Erstdatenerfassung "Nein" die Daten wurden bereits übermittelt und es ist keine Änderung der Stammdaten erfolgt.

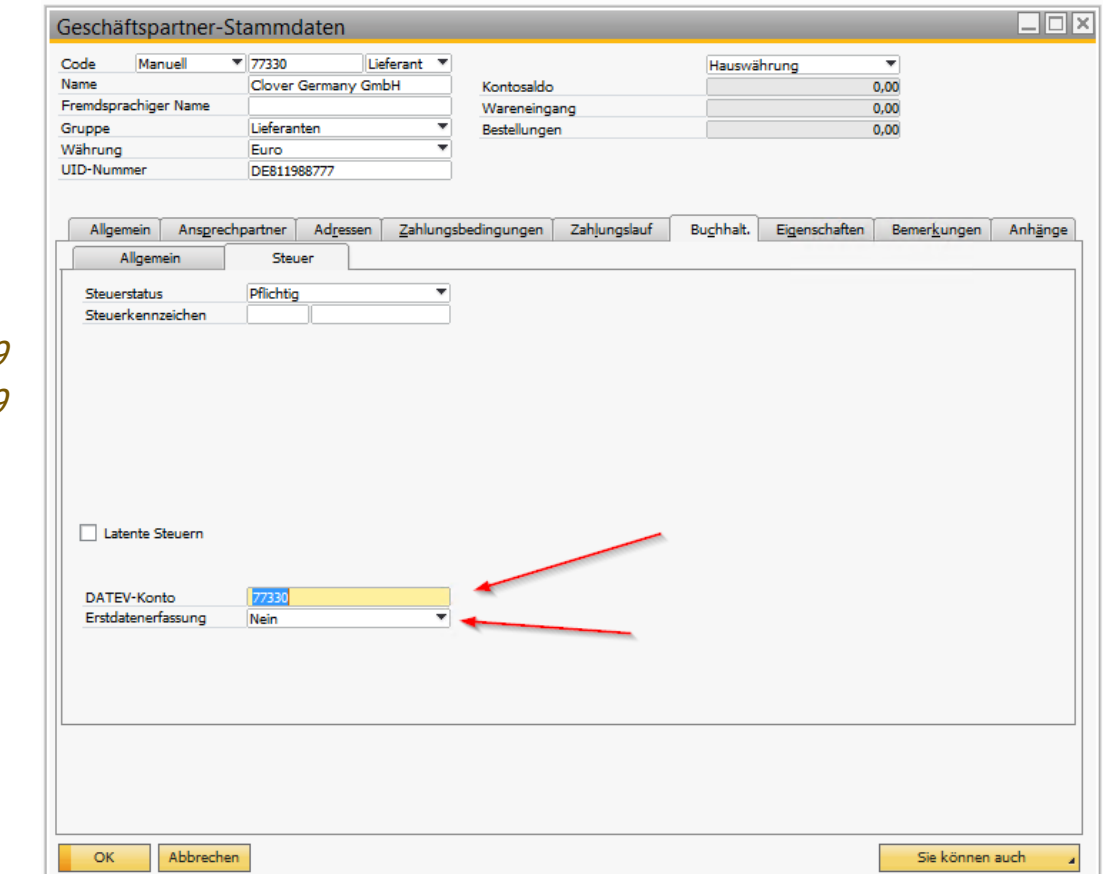

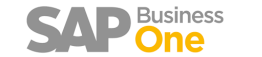

## **SAP Business One Konfiguration - Sachkonten**

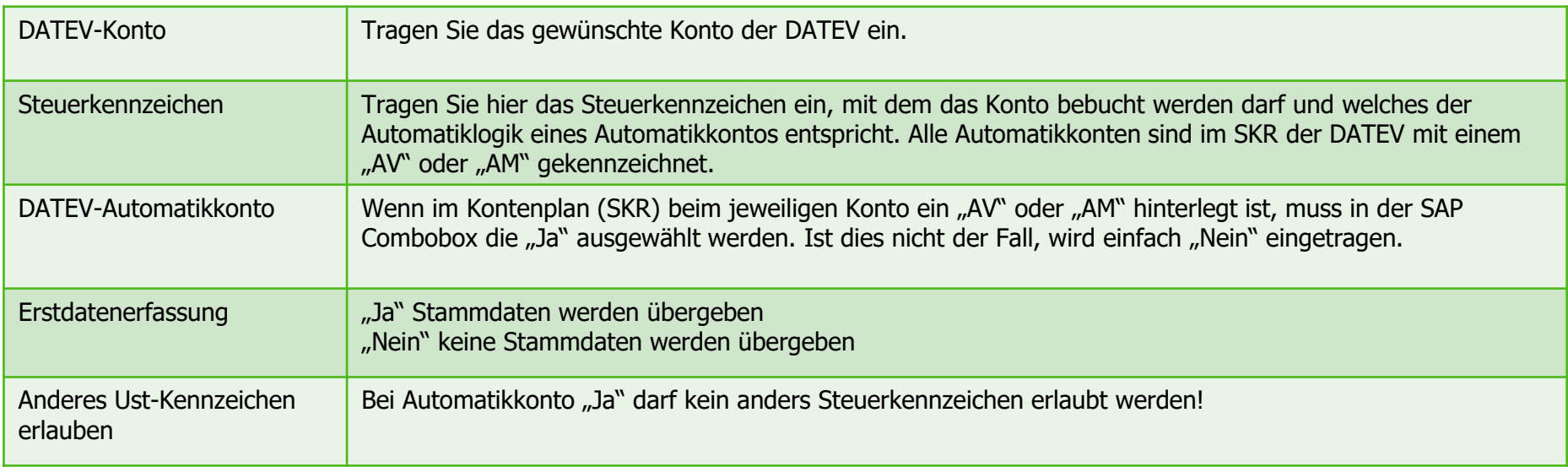

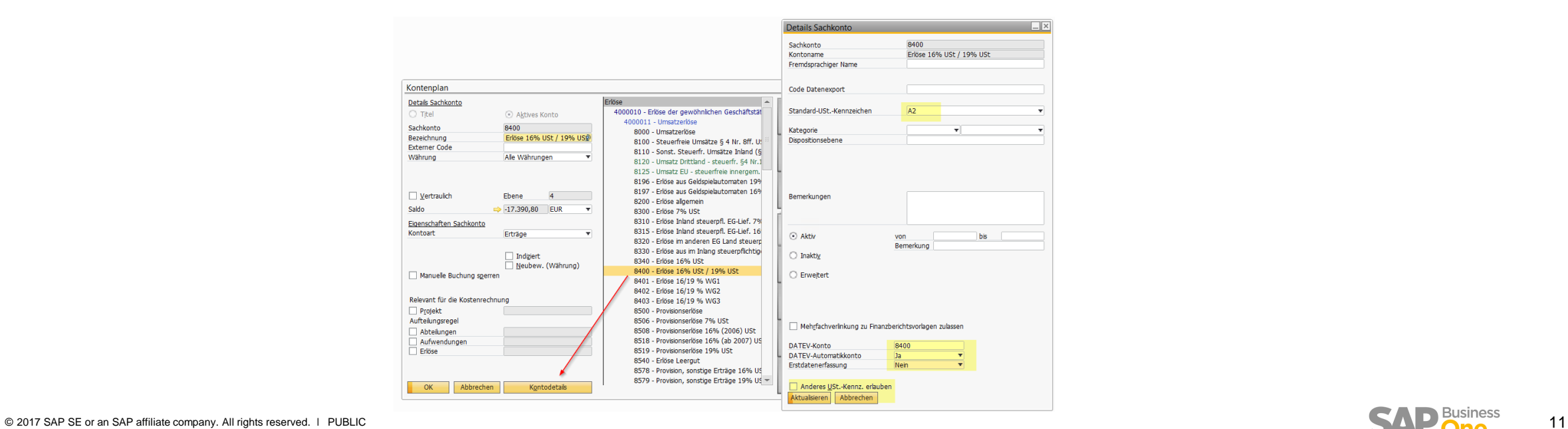

### **SAP Business One Konfiguration – Steuerschlüssel, Steuerkennzeichen**

• Ergänzen Sie die SAP Business One Steuerkennzeichen in Absprache mit dem Steuerberater (DATEV Berater) mit den für den Steuerfall passenden Buchungsschlüssel der DATEV.

![](_page_11_Picture_34.jpeg)

![](_page_11_Picture_3.jpeg)

## **SAP Business One Konfiguration – Steuerschlüssel Vorlage**

- Hier ein Musterbeispiel für die Zuordnung.
- Beachten Sie aber, dass Mandanten-Definitionen Abweichungen zum Standard beinhalten könnten.
- Dokumentation der Einstellungen dringend mit Abnahme vom Steuerberater (DATEV Anwender) abzusichern ist.

![](_page_12_Picture_50.jpeg)

## **SAP Business One Konfiguration - Leistungsmerkmale §13 B**

- Handelt es sich bei den Steuerschlüssel um §13 b oder anderen Leistungsmerkmalbezogenen Schlüssel muss dieser in der Spalte "Sachverhalte" ausgewählt werden.
- Es besteht die Möglichkeit neue Leistungsmerkmale zu definieren und den gewünschten Steuerschlüssel zu zuordnen.

![](_page_13_Picture_43.jpeg)

![](_page_13_Picture_4.jpeg)

**Starten Sie den DATEV Assistenten er wird Sie durch den Export führen.** 

![](_page_14_Picture_2.jpeg)

![](_page_14_Picture_3.jpeg)

Wählen Sie das gewünschte Szenario aus. Hier können Sie bestimmen:

- ob ein neuer Lauf erzeugt werden soll,
- der bereits existierende nochmal übergeben werden soll
- oder ob Sie in einer Periode noch Buchungskorrekturen nach der bereits erfolgten Übergabe erfasst haben und nur noch diese Buchungen an den Steuerberater nachgemeldet werden müssen.

![](_page_15_Picture_5.jpeg)

![](_page_15_Picture_7.jpeg)

#### **Laufinformationen:**

- Wählen Sie aus, welche Stammdatensätze exportiert werden sollen. (Es werden nur Stammsätze exportiert, die für das Feld "Erstdatenerfassung" den Wert "Ja" besitzen.)
- Bei den Journalbuchungen können Sie wählen zwischen bestimmte Typen (z. B. Ausgangsrechnungen & Ausgangsgutschriften) oder alle Journaleinträge.

![](_page_16_Picture_130.jpeg)

![](_page_16_Picture_5.jpeg)

- Startdatum / Enddatum muss mit dem gewählten Zeitraum für den Export der Journalbuchungen hinterlegt werden.
- Das Feld "Start Geschäftsjahr" wird automatisch befüllt, bitte überprüfen Sie diesen Wert.

![](_page_16_Picture_8.jpeg)

#### **DATEV Stammdaten:**

- Prüfen und aktualisieren Sie die DATEV Stammdaten laut den Daten Ihres Steuerberaters.
- Um eine Bearbeitung durchführen zu können, müssen Sie die Tabelle mit dem Haken aktivieren. Das DATEV Interimskonto empfehlen wir mit 9999.
	- Dies wird z.B. für die Darstellung in der DATEV von SAP Splittbuchungen aus mehreren Zeilen benötigt.
	- Oder für die Darstellung von Auflösungsbuchungen erhaltene oder geleistete Anzahlungen innerhalb der Ausgangsrechnung.

![](_page_17_Picture_85.jpeg)

#### **Export Übersicht:**

- Das System zeigt Ihnen die Kopfdaten des Laufes.
	- Wie viele Buchungen werden exportiert
	- Erstelldatum, etc.
- Nach Kontrolle kann der Lauf einmalig ausgeführt werden und über die Reiter "Exportierte Daten", "Fehlermeldungen" und "Dateien" sehen Sie die Detailinformationen.
- Jeder Lauf ist im Nachgang erneut aufrufbar.

![](_page_18_Picture_76.jpeg)

![](_page_18_Picture_8.jpeg)

![](_page_19_Picture_38.jpeg)

 $\Box$ o $\times$ 

• Alle Fehlermeldungen befinden sich zusätzlich im Logfile, dass über die Dateien mit exportiert werden kann.

**DATEV Export** 

![](_page_19_Picture_4.jpeg)

Sie müssen alle Warnungen und Meldungen bestätigen, bevor Sie über den Reiter "Dateien" die erstellten Daten des Exports speichern können.

#### **Häufige Fehlermeldungen:**

- 0-Line: Eine Buchungszeile in der Journalbuchung hat den Wert 0 und wird nicht übergeben.
- 0-Block: Alle Zeilen einer Buchung haben den Wert 0,00 € (z.B. Nullrechnungen) und werden nicht an DATEV übergeben.

#### **DATEV Export**

#### Zusammenfassung und Speicherung

Die Zusammenfassung zeigt die Anzahl der exportierten Journalbuchungen, Konten und Geschäftspartner, die mit diesem Datevlauf erzeugt oder simuliert wurden. Fehler und Warnungen, die ein abschließen des Laufes verhindern werden in einem separaten Reiter angezeigt und müssen entweder korrigiert bzw. bestätigt werden bevor der Lauf abgeschlossen werden kann.

![](_page_20_Picture_86.jpeg)

![](_page_20_Picture_87.jpeg)

![](_page_20_Picture_11.jpeg)

–∥⊟∥×l

- Alle Dateien des Export-Laufes finden Sie unter "Dateien".
- Mittels dem Button "Dateien lokal speichern" kopiert das System, die erstellten Daten von den Anhängen, in den gewünschten lokalen Ordner.
- Das LogFile ist die Dokumentation der Warnungen und soll dem Steuerberater (DATEV) als Grundlage zur Überprüfung der Warnhinweise und als Dokumentation für die Belegnummernprüfung dienen.

#### **DATEV Export**

#### $\Box$ o $\times$

#### Zusammenfassung und Speicherung

Die Zusammenfassung zeigt die Anzahl der exportierten Journalbuchungen, Konten und Geschäftspartner, die mit diesem Datevlauf erzeugt oder simuliert wurden. Fehler und Warnungen, die ein abschließen des Laufes verhindern werden in einem separaten Reiter angezeigt und müssen entweder korrigiert bzw. bestätigt werden bevor der Lauf abgeschlossen werden kann.

![](_page_21_Picture_94.jpeg)

![](_page_21_Picture_9.jpeg)